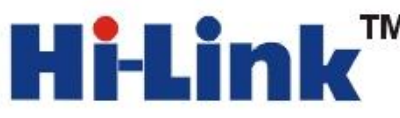

# HLK-RM04 应用手册 1

串口转以太网应用

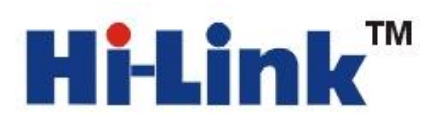

## 深圳市海凌科电子有限公司

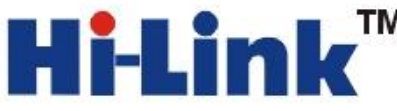

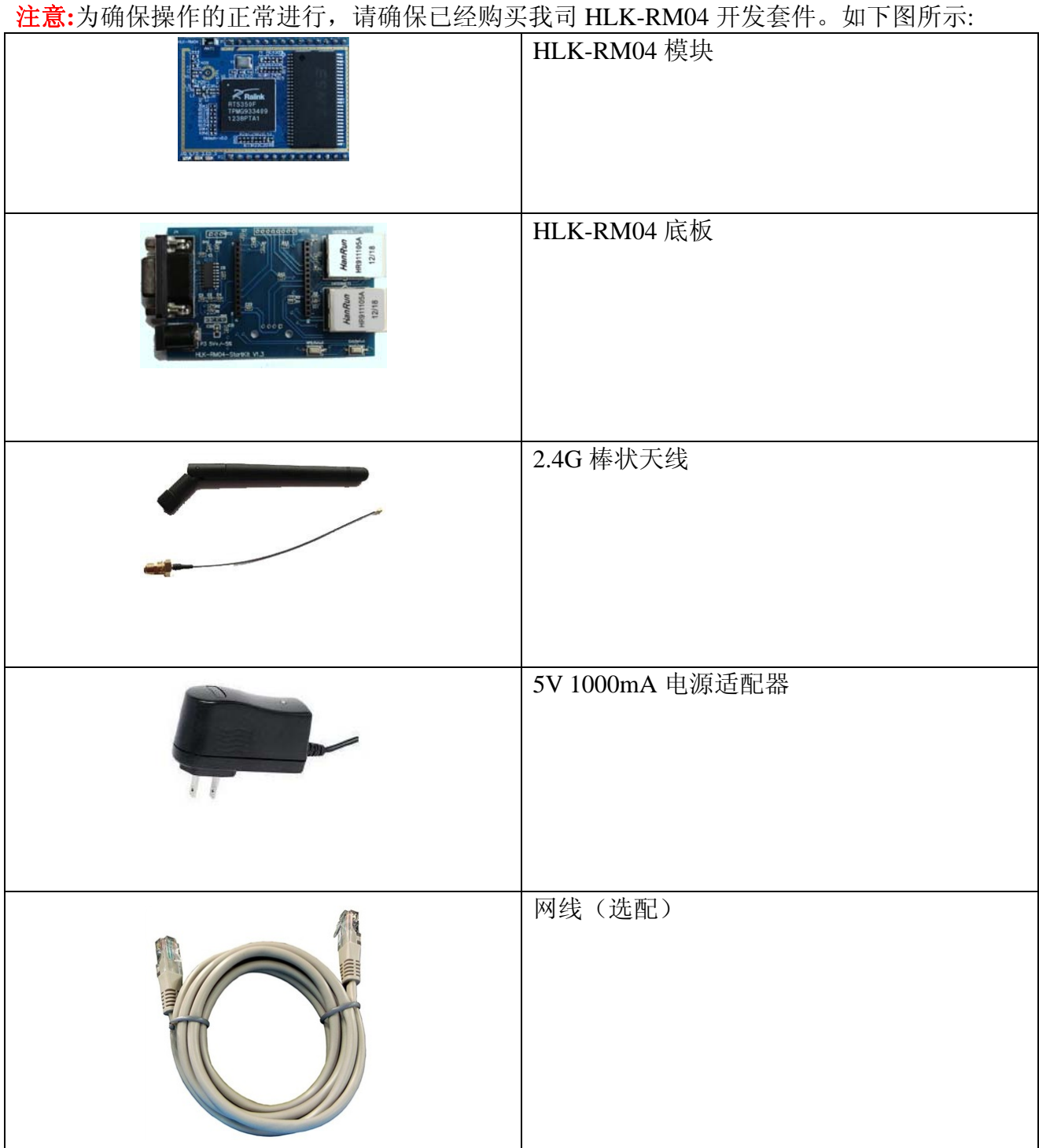

请按照下图方式连接好:

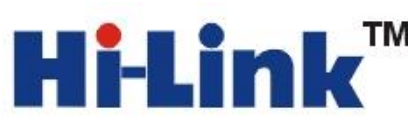

**THE THE THE TIME IS A SHET AND THE TIME IS A SHET AND THE LINK Electronic Co.,Ltd** Http://www.hlktech.com Tel:0755-83575155 Fax:0755-83575189

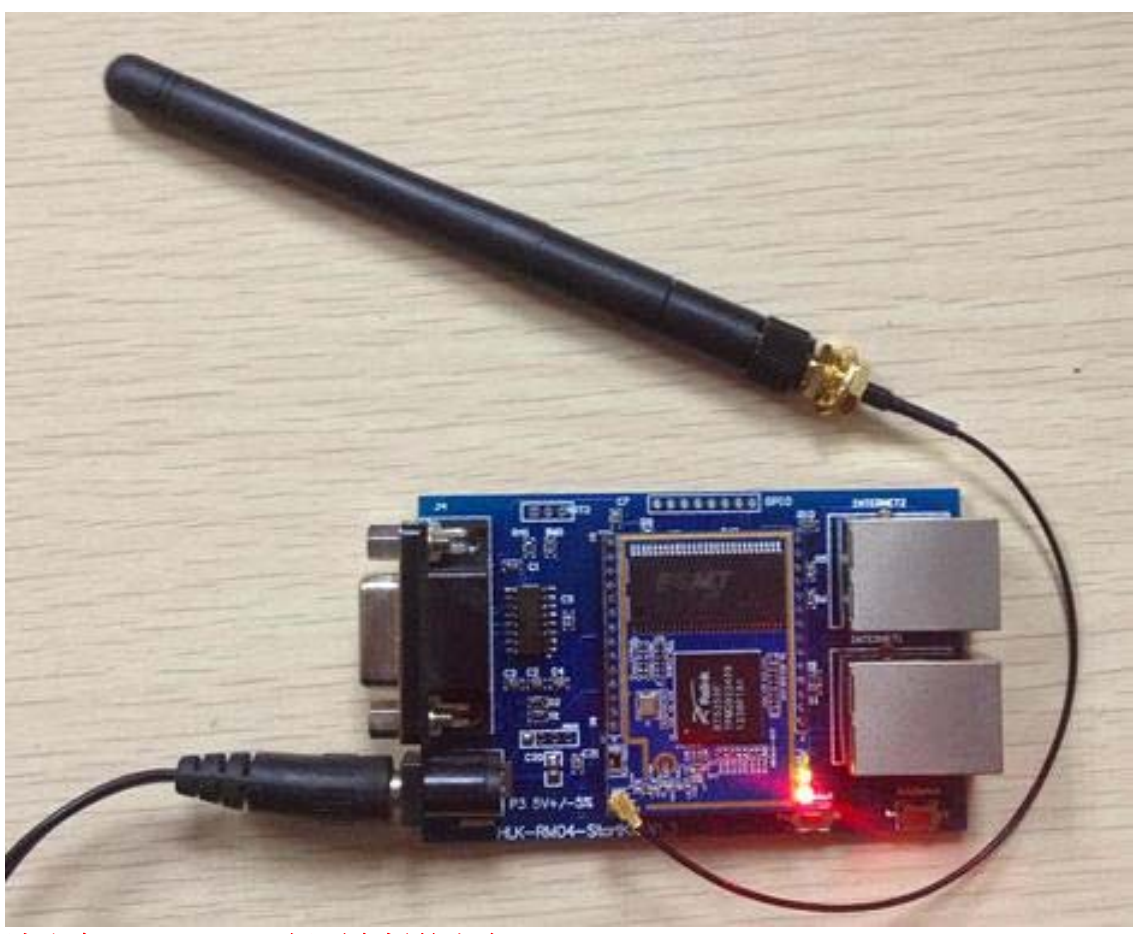

### 请注意 **HLK-RM04** 插到底板的方向! **1.**产品简介

HLK-RM04 是海凌科电子新推出的低成本嵌入式 UART-ETH-WIFI(串口-以太网-无线网) 模块。

本产品是基于通用串行接口的符合网络标准的嵌入式模块,内置 TCP/IP 协议栈,能够实 现用户串口、以太网、无线网(WIFI)3 个接口之间的转换。

通过 HLK-RM04 模块,传统的串口设备在不需要更改任何配置的情况下,即可通过 Internet 网络传输自己的数据。为用户的串口设备通过以太网传输数据提供了快速的解决方 案。

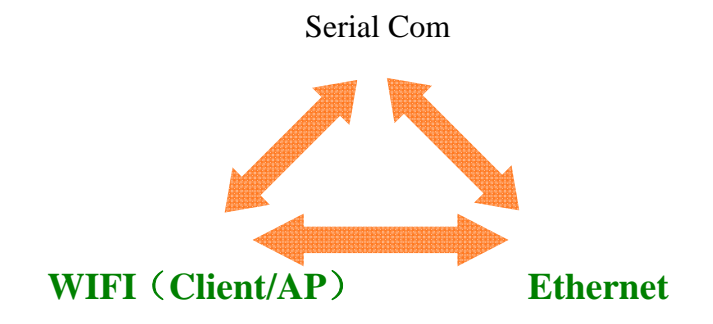

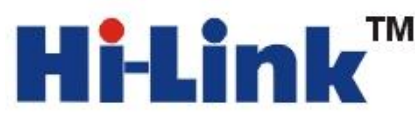

底板各个部分功能见下图:

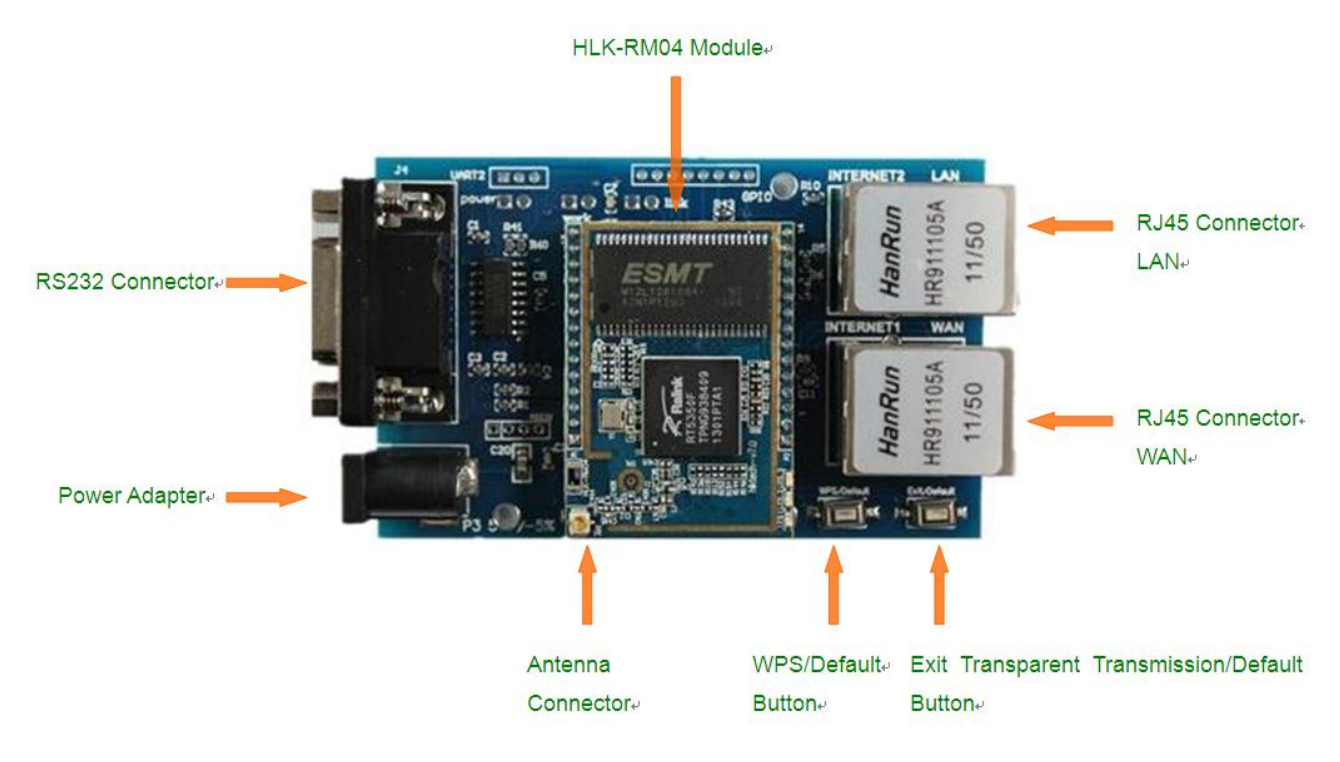

### **2.**串口转以太网 配置方法:

串口以太网模型:

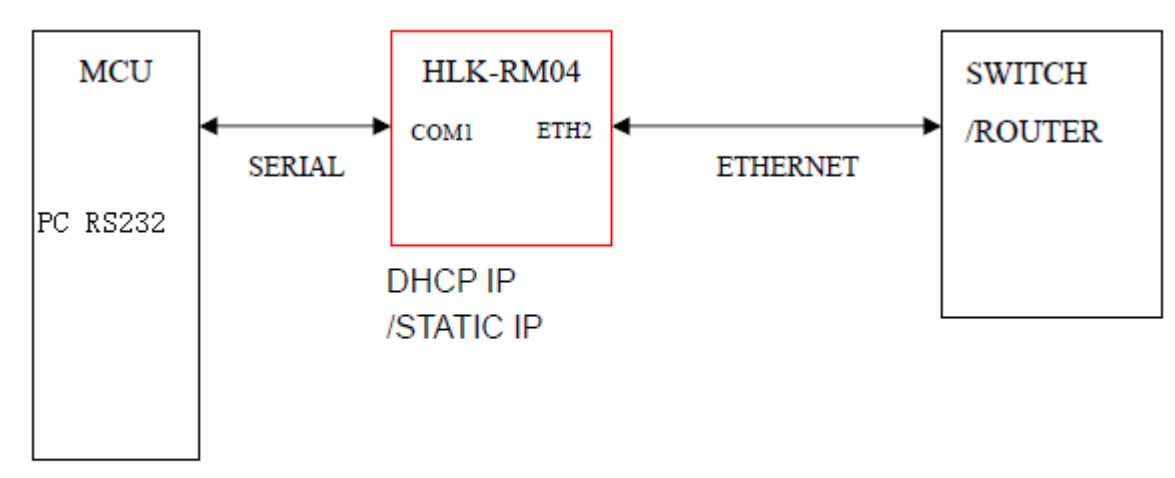

### 图 3.串口转以太网模型

### 配置方法一:通过串口配置

- 1. 先确保模块是出厂默认值。恢复出厂设置方法,给模块上电,等待 35 秒钟。然后按住 底板上的两个按钮其中的任何一个超过6秒钟即可。
- 2. 重新给模块上电,等待 35s,待模块上的灯闪烁后。用 DB9 串口和电脑的串口用直连线

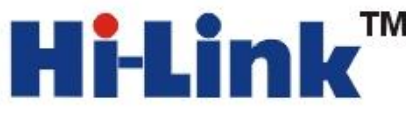

连接起来。或者直接用 USB 转串口线连接到 HLK-RM04 的底板。如下图所示:

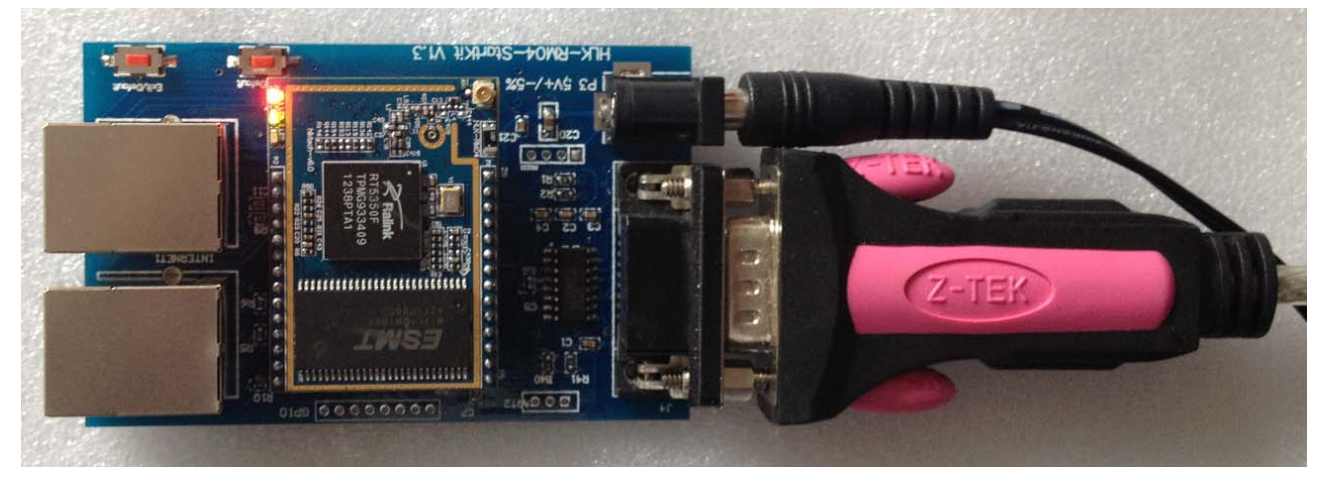

3. 短按"退出透传/恢复出厂值"按钮,打开配置软件,选择串口号,点击搜索模块,在 命令执行与回复返回框里有>:at (:Found Device at COM8(115200)!消息出现, 证明找到模块。

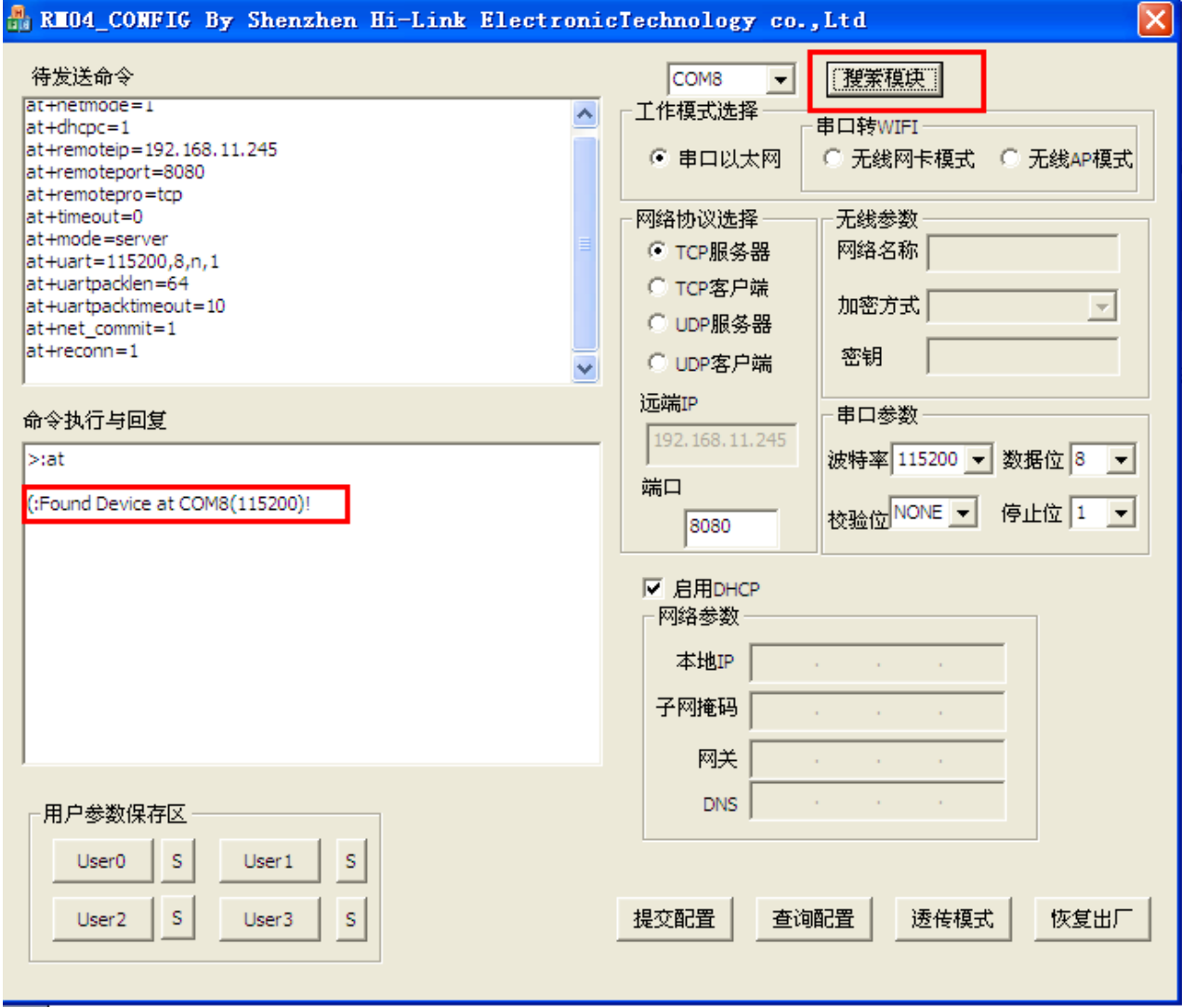

**Shenzhen Hi-Link Electronic Co.,Ltd**

**4** 配置参数

工作模式选择:串口以太网 网络协议选择:我们实例里面选择 TCP 服务器 远端 **IP**:作为服务器的时候远端 IP 不起作用。 端口:TCP 服务开启的监听端口。 串口参数:根据自己的需要修改成自己需要的参数。

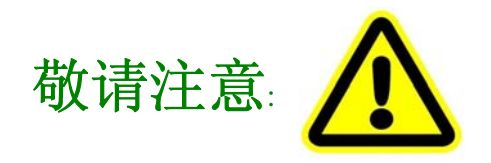

启用 **DHCP:**启用 DHCP 后,模块需要从路由器获取 IP,此时要登陆进路由器找到模块的 IP,才能进行通信。这个时候如果想用网线跟 **PC** 直连是没办法通信的。 不启用 **DHCP**,需要自己填入 IP 地址,您需要您知道路由器的 IP 地址规格。 以我们实例的路由为例,我们的 IP 规则是: 192.168.11.xxx.; 255.255.255.0; 192.168.11.1 请根据自己的路由器设置相应的 IP 参数。此时模块可以通过网线接到路由器, 也可以跟 电脑直接相连,如果跟电脑直连,电脑的 IP 也需手动配置成 192.168.11.xxx; 255.255.255.0

配置参数如下图所示:

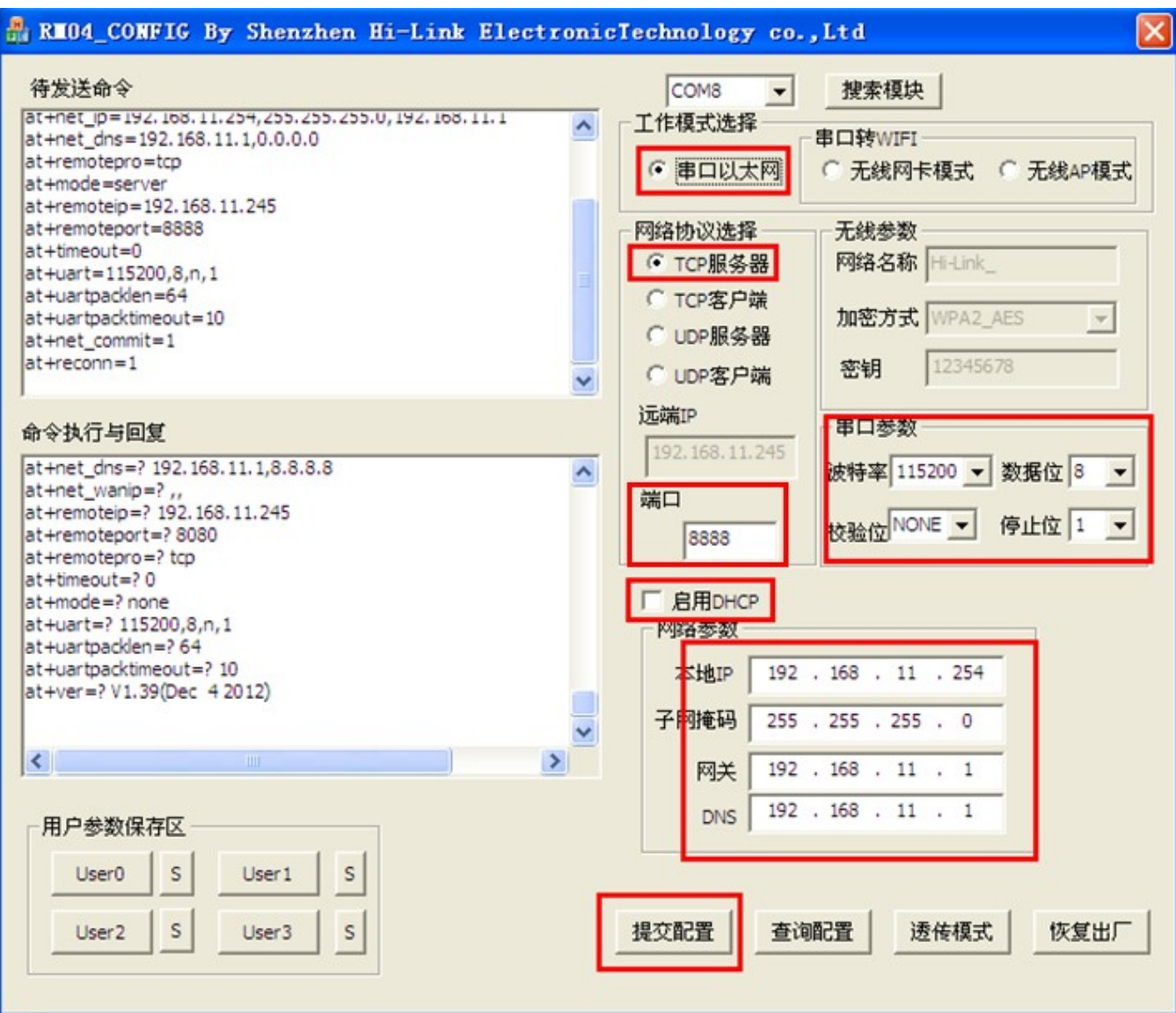

我们这里演示不启用 DHCP, 配置成静态 IP。 提交配置以后, 模块的 WIFI 会关闭, LAN 口会关闭

### **5** 实现 **TCP** 到串口的数据互传

提交完参数后,模块会重启,也可以重新给模块上电,等模块启动后,用网线一短接电脑 的网口一端接 HLK-RM04 的网口 **1** 口。请关闭其他的网卡。给连接到 HLK-RM04 模块 的电脑网卡配置固定 IP 如下图:

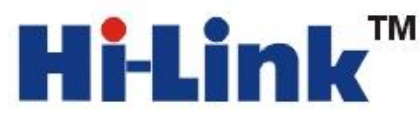

**THE THE THE TIME IS A SHET AND THE TIME IS A SHET AND THE LINK Electronic Co.,Ltd** Http://www.hlktech.com Tel:0755-83575155 Fax:0755-83575189

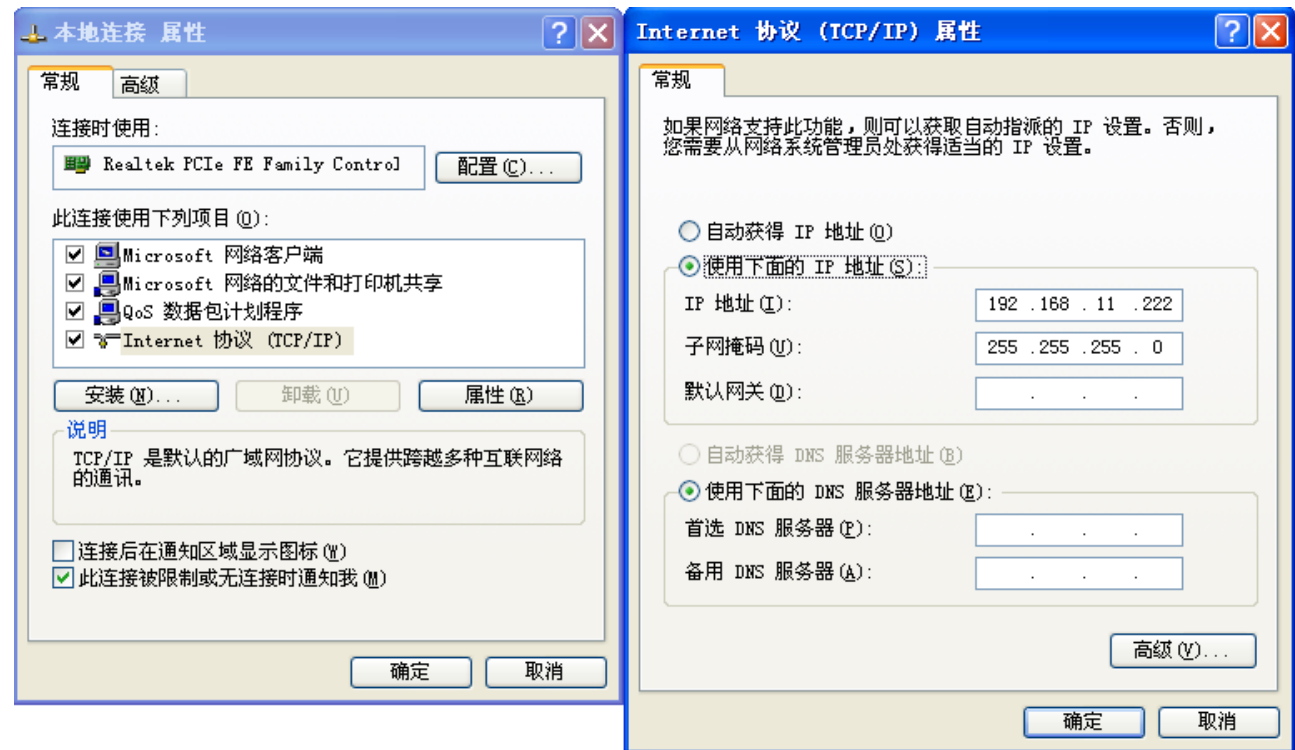

ping 192.168.11.254 是否能 ping 通:开始----运行----cmd

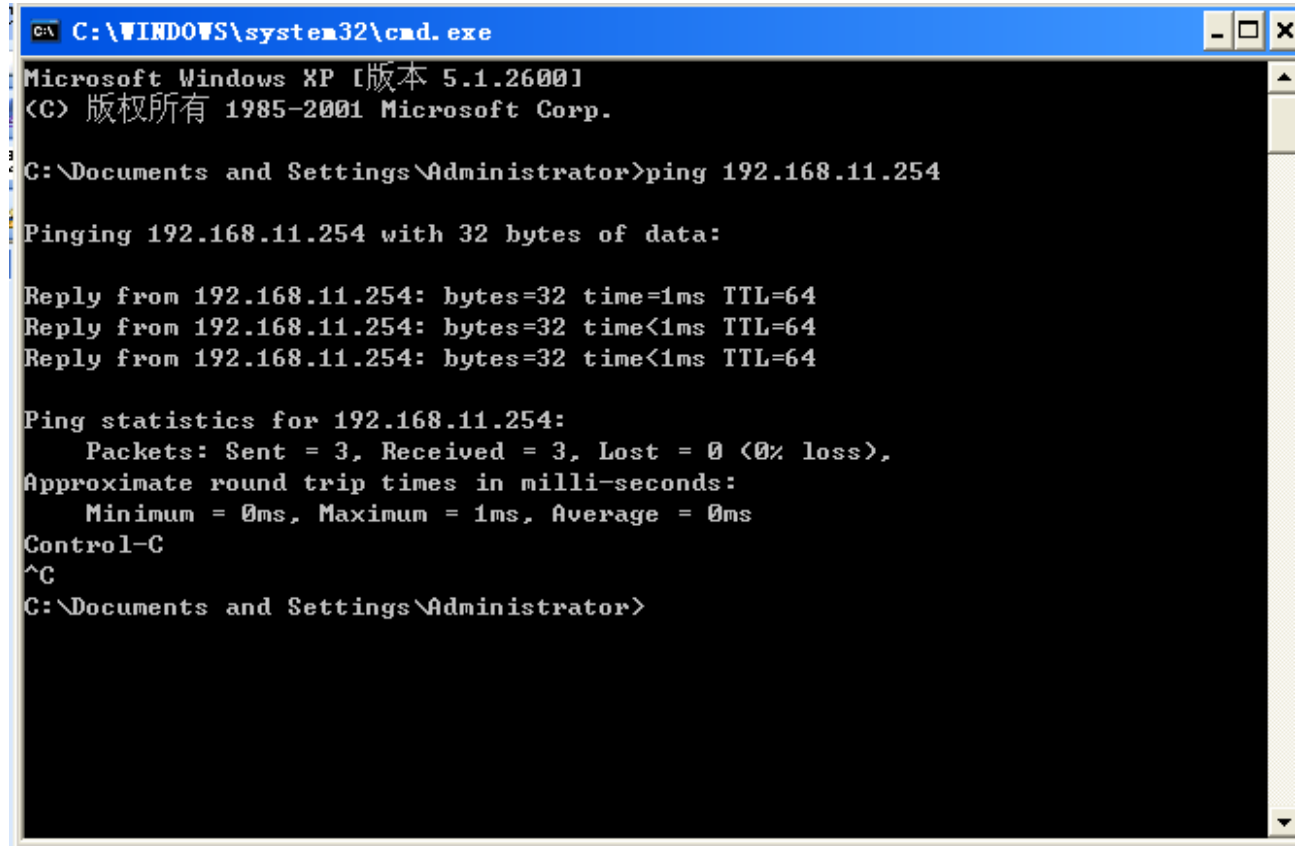

打开串口调试工具和网络调试工具,做发送数据的测试:

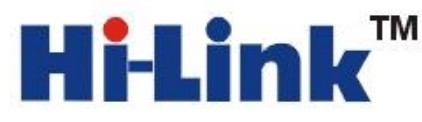

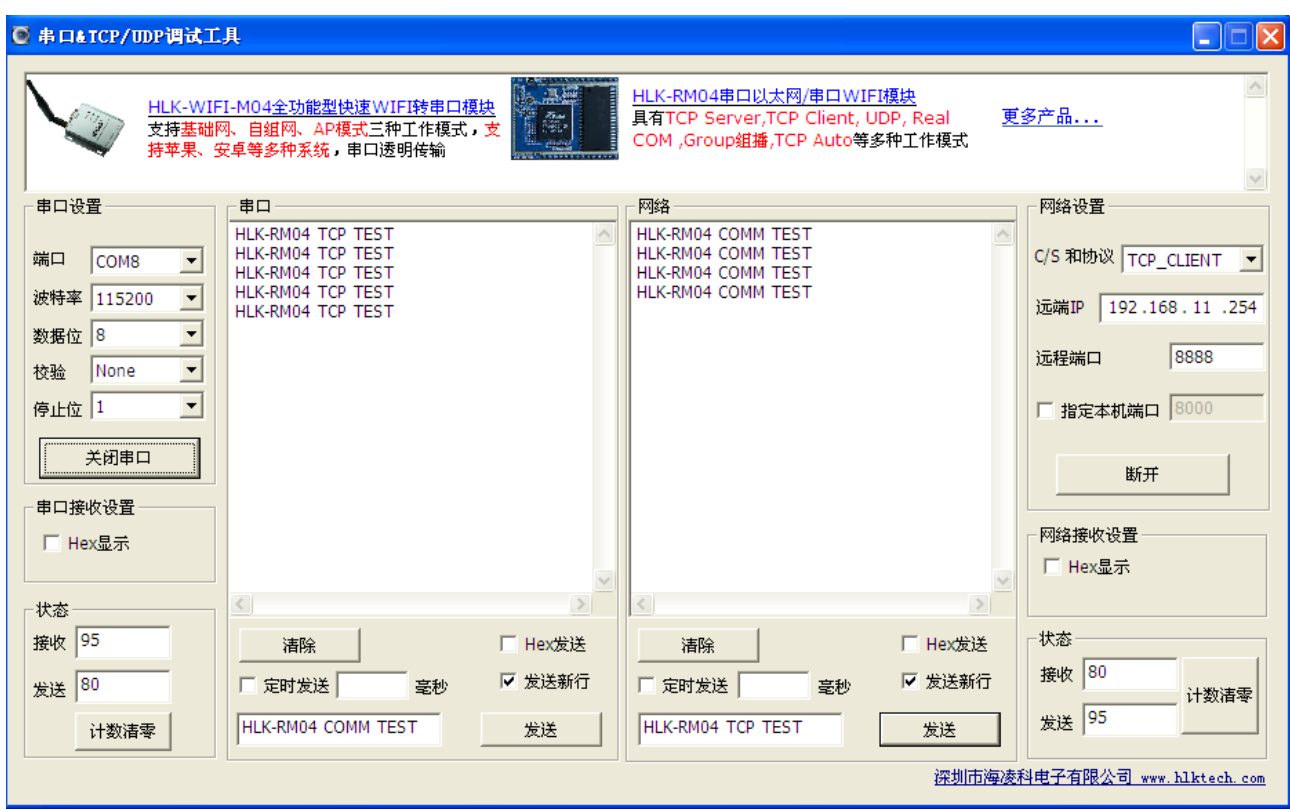

此时串口和以太网之间可以互相发数据了。

### 配置方法二 通过网口配置

**1.** 首先恢复出厂值。然后启动后,将网线一端接到 HLK-RM04 底板的网口 **2**,另一端接 到电脑的网口上。然后给电脑设置 IP, 如下:

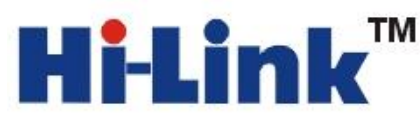

**THE THE THE TIME IS A SHET AND THE TIME IS A SHET AND THE LINK Electronic Co.,Ltd** Http://www.hlktech.com Tel:0755-83575155 Fax:0755-83575189

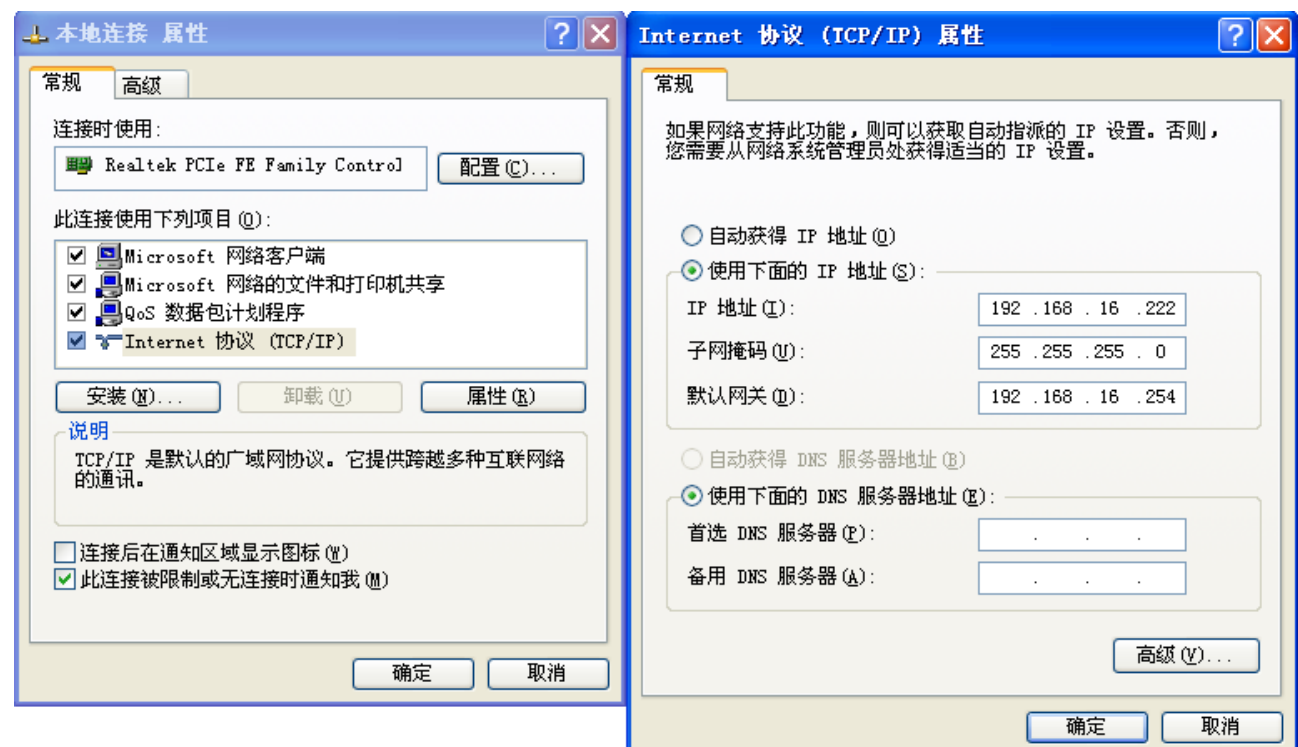

ping 192.168.16.254 是否能 ping 通:开始----运行----cmd

### 注意**:**不是 **192.168.11.254**

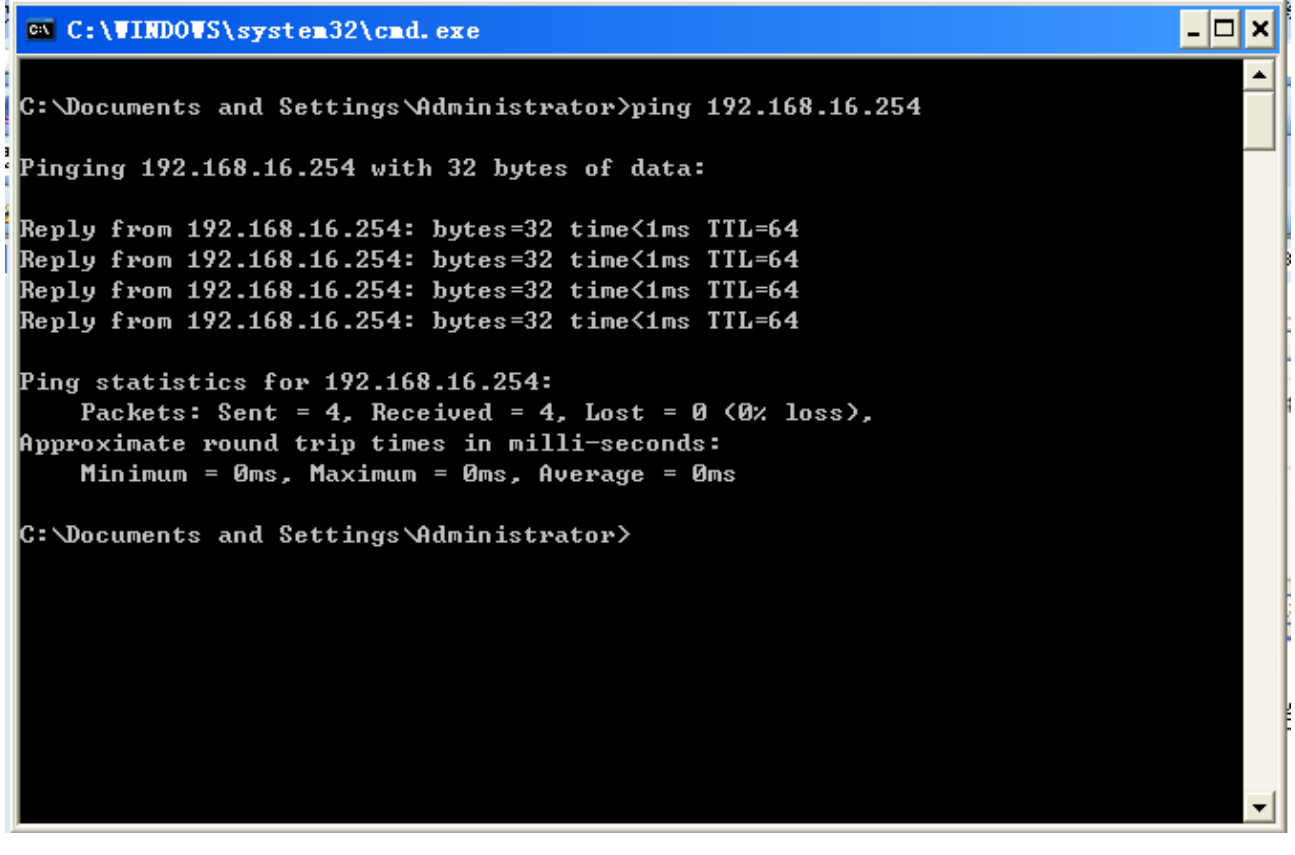

**2.** 在浏览器里输入 192.168.16.254/ser2net.asp 会弹出输入用户名和密码的对话框。用户

名和密码都是 admin.

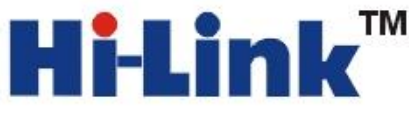

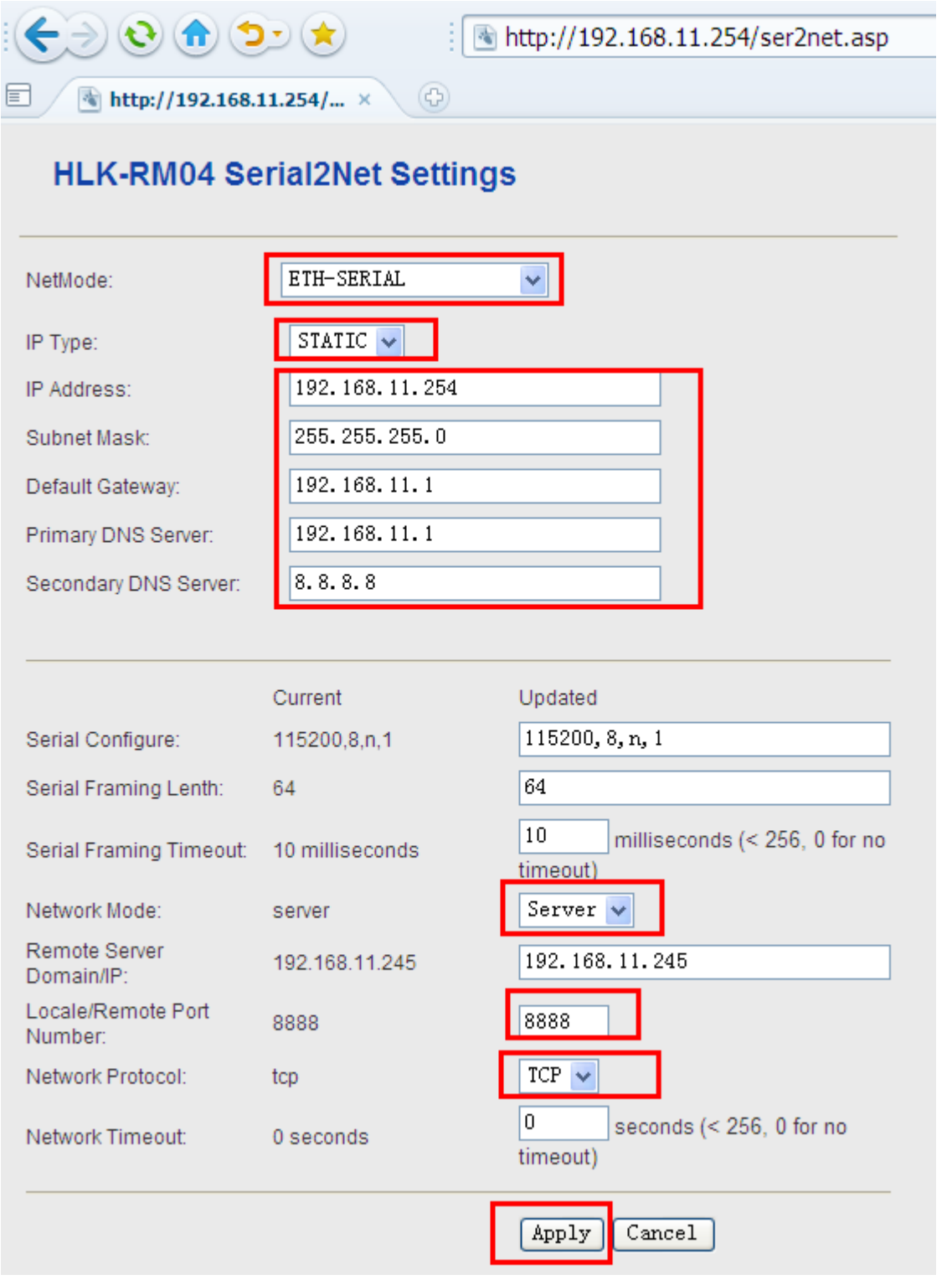

静态 IP 和 DHCP 参照串口配置方法里面讲到的。配置好后 Apply 等待模块重新启动 **3.** 等待模块重启后,拔出 HLK-RM04 网口 **2** 上的网线,插到网口 **1** 上。后续步骤参照 配置方法一的第五步开始。